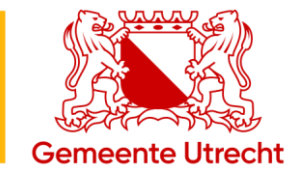

# Beheerdershandleiding digitale zakelijke parkeervergunning

Ondernemers in Utrecht parkeren digitaal.

Vanaf laptop, tablet of smartphone kunt u snel en gemakkelijk uw vergunning(en) beheren. In deze gebruikershandleiding leest u meer over de mogelijkheden van het systeem en de taken van de beheerder.

# Website voor de beheerder

## Inhoudsopgave

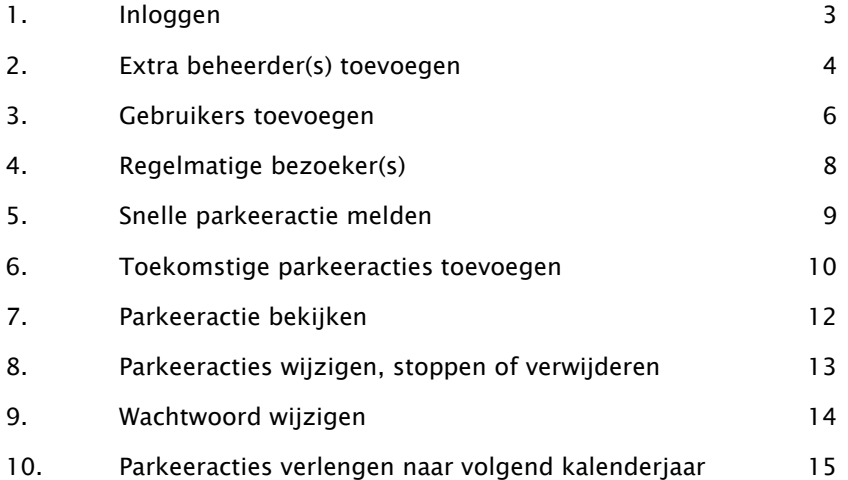

#### Vragen?

Neem contact met ons op via telefoonnummer 14 030 of e-mail [zakelijkparkeren@utrecht.nl.](mailto:zakelijkparkeren@utrecht.nl)

#### Digitale parkeervergunning

De digitale parkeervergunning bestaat uit een website waarop u kentekens kunt aan- en afmelden. Er zijn twee versies van deze website: een versie voor beheerders en een versie voor gebruikers.

#### Website voor de beheerder

Hier legt u vast welke medewerkers of klanten eventueel gebruik mogen maken van de vergunning en met welk kenteken. U kunt ook een of meerdere medebeheerders aanmelden. Daarnaast kunt u hier langlopende parkeerrechten of parkeerrechten met een terugkeerpatroon vastleggen. Als beheerder kunt u hier ook altijd alle vastgelegde parkeerrechten wijzigen of verwijderen. U kunt ook parkeerrechten voor bezoekers aanmaken.

Beheerderswebsite:<https://zakelijkeparkeervergunning.utrecht.nl/beheerder>

#### <span id="page-2-0"></span>1. Inloggen

U hebt een e-mail van ons ontvangen met daarin uw gebruikersnaam en uw tijdelijke wachtwoord. De eerste keer dat u inlogt, kunt u het wachtwoord wijzigen. Tip: bewaar de link onder de knop favorieten in uw browser.

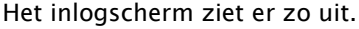

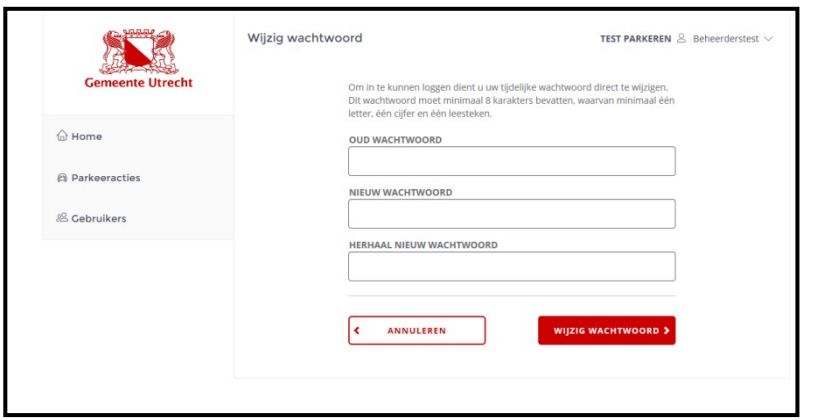

Na inloggen krijgt u dit scherm te zien.

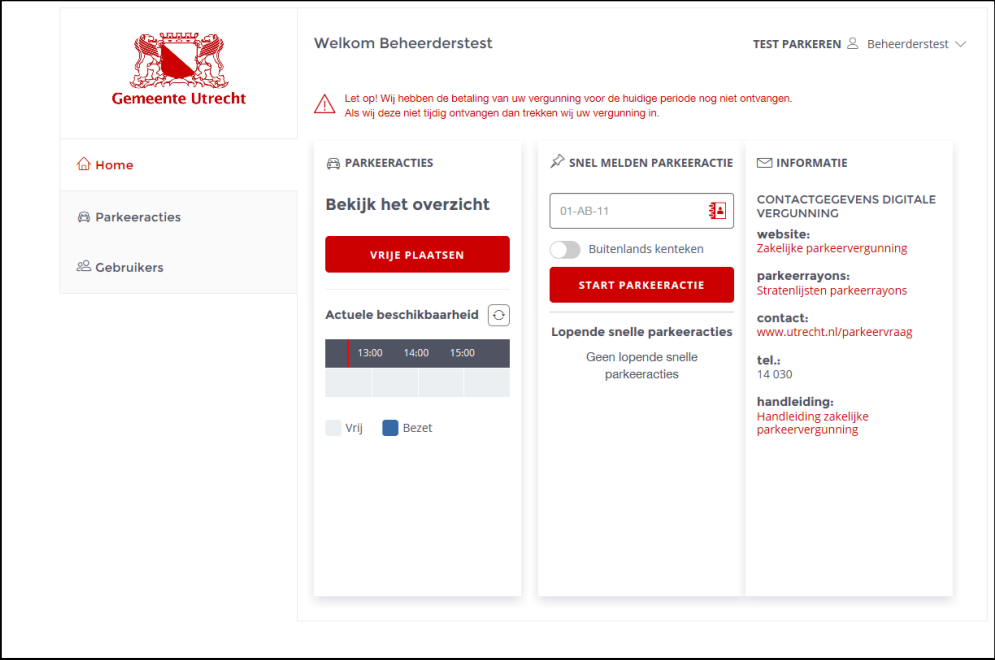

Als u de inloggegevens bent vergeten, kunt u contact opnemen met ons op telefoonnummer 14 030.

#### <span id="page-3-0"></span>2. Extra beheerder(s) toevoegen

U kunt als beheerder ook andere personen autoriseren als beheerder. Dit doet u via Gebruikers in het menu.

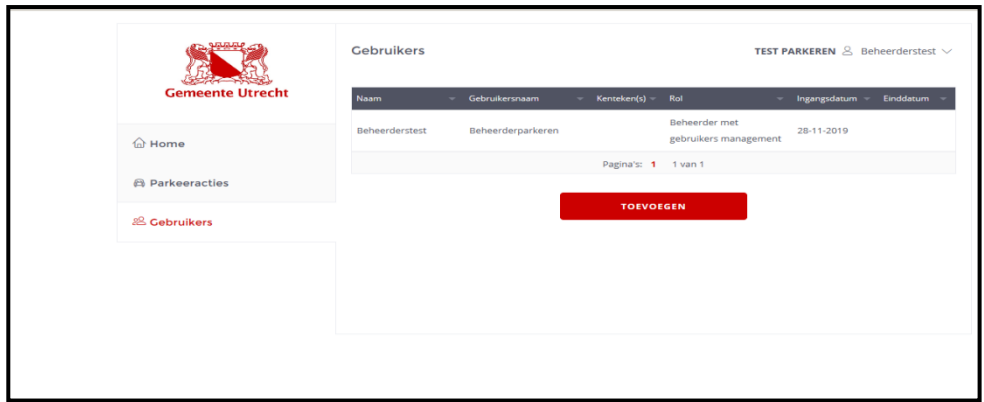

#### Twee soorten beheerder

U kunt kiezen tussen een beheerder mét of een beheerder zonder gebruikersmanagement. Beide beheerders kunnen parkeeracties aan- en afmelden of actieve parkeeracties wijzigen. De beheerder zonder gebruikersmanagement heeft echter geen toegang tot het gebruikersdeel; deze kan dus geen gebruikers toevoegen of verwijderen of een geblokkeerd wachtwoord van een gebruiker opnieuw aanmaken. Deze functie is vooral geschikt als een eenvoudige receptiefunctie.

In het gebruikersoverzicht ziet u straks alle personen die gebruik mogen maken van uw vergunning(en). Ook de beheerders staan hierin. Door op de knop TOEVOEGEN te klikken kunt u een extra beheerder aanmaken.

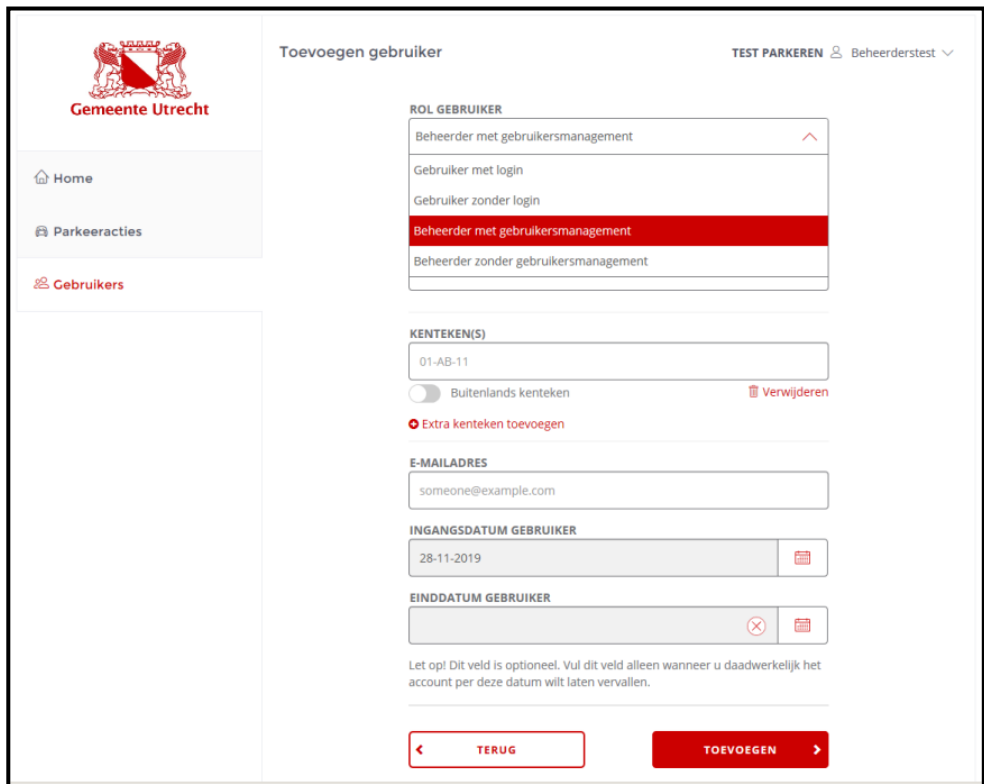

Bij het invoerveld ROL GEBRUIKER kiest u voor de gewenste beheerderssoort.

Bij het invoerveld KENTEKEN kunt u alleen een Nederlands kenteken invullen. Moet u een buitenlands kenteken opvoeren? Zet dan eerst de schuifknop onder het KENTEKEN veld naar rechts.

Gebruikt een beheerder meerdere kentekens? Klik dan na opvoeren van het eerste kenteken op Extra kenteken toevoegen.

Bij het invoerveld E-MAILADRES vult u het e-mailadres in waar de inloggegevens van dit account naar toe worden gestuurd maar waar ook meldingen van ons over het systeem naar toe worden gestuurd.

Tip; zorg ervoor dat er in ieder geval een beheerdersaccount is gekoppeld aan een algemeen e-mailadres van het bedrijf. Bij ziekte of afwezigheid van deze beheerder wordt een bericht van ons dan in ieder geval door meerdere mensen bij het bedrijf ontvangen.

Het invoerveld EINDDATUM GEBRUIKER kunt u het beste leeg laten. Vul dit veld alleen in als deze persoon/dit account geen toegang meer mag hebben tot de website en de vergunning.

Nadat u op de knop TOEVOEGEN heeft geklikt, krijgt de nieuwe beheerder een e-mail met daarin de link naar het inlogscherm, de door u ingevulde gebruikersnaam en een tijdelijk wachtwoord.

## <span id="page-5-0"></span>3. Gebruikers toevoegen

U kunt medewerkers of (regelmatige) bezoekers de mogelijkheid geven om zelf parkeeracties aan te melden. Dit doet u door de medewerker of bezoeker toe te voegen via de menuoptie Gebruikers.

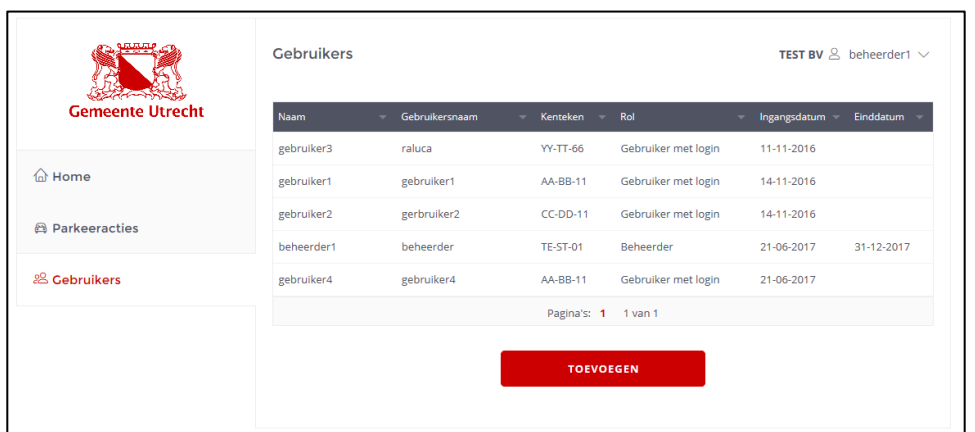

Door op de knop TOEVOEGEN te klikken kunt u gebruikers aanmaken. Bij het invoerveld ROL GEBRUIKER heeft u twee mogelijkheden. U kunt kiezen voor Gebruiker met login of voor Gebruiker zonder login (zie volgende pagina).

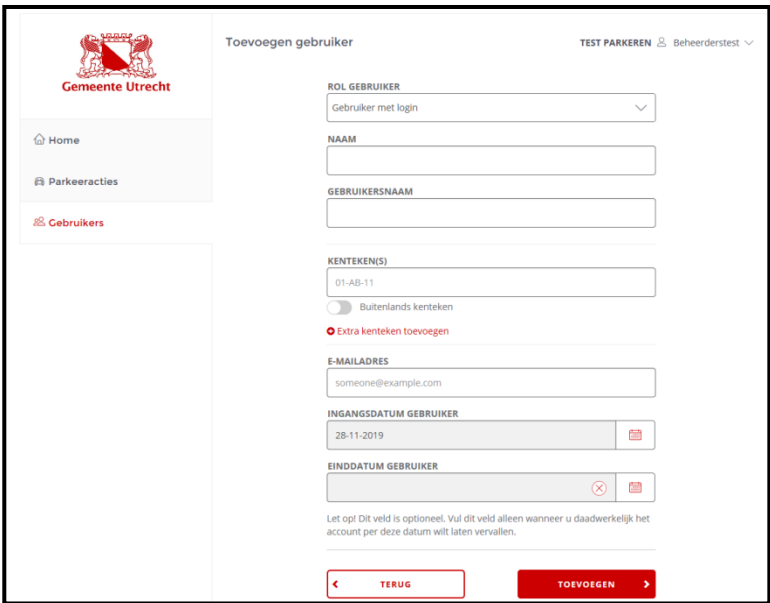

Bij een gebruiker die meerdere voertuigen gebruikt kunt u na de reguliere invoer van een kenteken via het aanklikken van EXTRA KENTEKEN TOEVOEGEN, nog een kenteken aan het account koppelen.

Het invoerveld EINDDATUM GEBRUIKER kunt u het beste leeg laten. Vul dit alleen in als deze persoon geen toegang meer mag hebben tot de website en de vergunning.

Nadat u op de knop TOEVOEGEN heeft gedrukt, krijgt de Gebruiker met login een e-mail met daarin de link naar de gebruikerswebsite, het door u ingevulde gebruikersnaam en een tijdelijk wachtwoord.

Gebruikers met login krijgen een link naar de gebruikerswebsite. Zij kunnen daarop alléén parkeeracties aanmelden voor het kenteken dat u op de beheerderssite aan hun account hebt gekoppeld en alleen als er voldoende vrije ruimte beschikbaar is bij de vergunning. Bij geen of niet voor de gehele gewenste parkeerperiode beschikbare vergunning ruimte krijgen zij daar een melding van.

#### Ander kenteken?

Als de gebruiker met een ander kenteken wil parkeren, dan moet u het kenteken eerst op de beheerderssite bij de een betreffende gebruiker aanpassen. citat uit

## <span id="page-7-0"></span>4. Regelmatige bezoeker(s)

U kunt bij het invoerveld ROL GEBRUIKER ook kiezen voor Gebruiker zonder login. Deze optie is handig voor het vastleggen van de kentekens van regelmatige bezoekers of medewerkers die niet zelf een parkeeractie mogen aanvragen. U hoeft dan niet elke keer bij hun bezoek om het kenteken te vragen als u hen aanmeldt via de beheerderssite.

## <span id="page-8-0"></span>5. Snelle parkeeractie melden

In het middelste vlak van het beginscherm kunt u snel een parkeeractie voor een gebruiker starten. U hoeft alleen het kenteken in te vullen en op START PARKEERACTIE te klikken. De parkeeractie gaat direct in. U ziet de gestarte parkeeractie onderin het scherm.

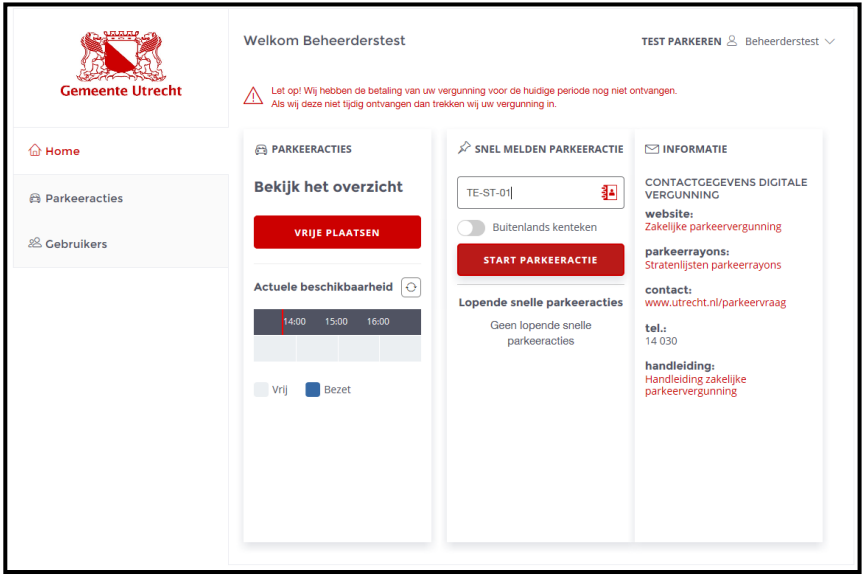

Let op! Een snelle parkeeractie eindigt automatisch om 01.00 uur 's nachts. Een snelle parkeeractie eindigt automatisch aan het einde van de betaald parkeren periode van die dag. In de binnenstad is dat om 01.00 uur. U kunt de actie eerder afbreken door op de knop Stoppen te klikken.

Door op het adresboekje (in het invoerveld van het kenteken) te klikken, kunt u gebruikers selecteren die u eerder heeft ingevoegd (zie Gebruikers toevoegen). Op deze manier is het niet nodig om elke keer naar het kenteken te vragen als u een bezoeker snel wilt aanmelden.

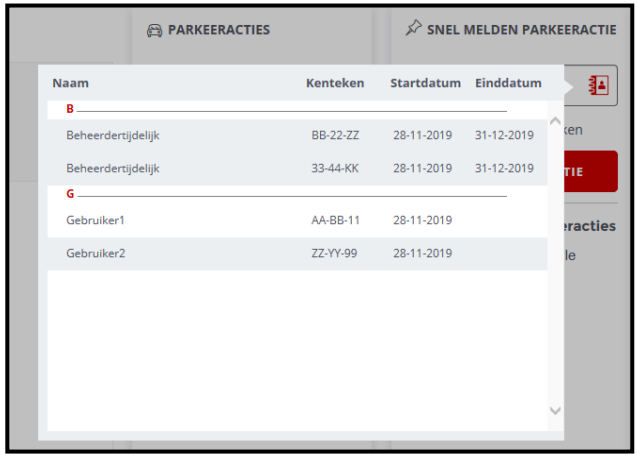

## <span id="page-9-0"></span>6. Toekomstige parkeeracties toevoegen

Als u parkeeracties wilt inplannen in de toekomst, dan doet u dat via de menuoptie Parkeeracties. In dit scherm kunt u naar het overzicht van alle ingeplande parkeeracties via de knop VRIJE PLAATSEN. Hier kunt u snel controleren of op een bepaald tijdstip nog een vergunning(periode) beschikbaar is. In onderstaande afbeelding heeft het bedrijf TEST BV recht op 5 vergunningen en zijn er twee van in gebruik. Door op de pijlen rechts en links van de datum te klikken, kunt u een dag eerder of later controleren. Door op de agenda (naast het rechterpijltje) te klikken kunt u zelf een datum selecteren.

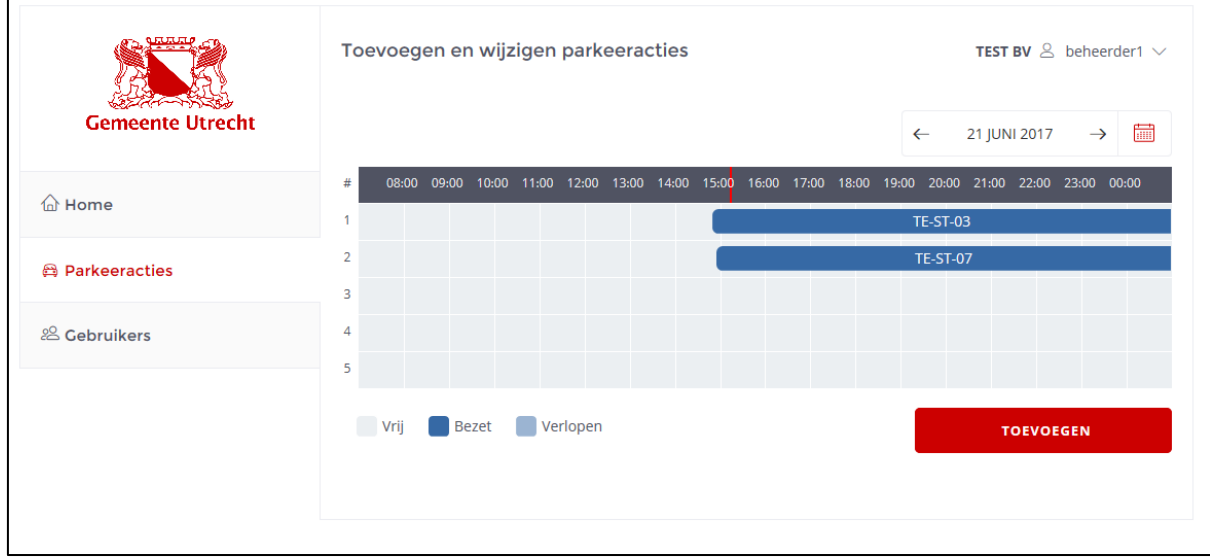

Via de knop TOEVOEGEN kunt u een parkeeractie toevoegen.

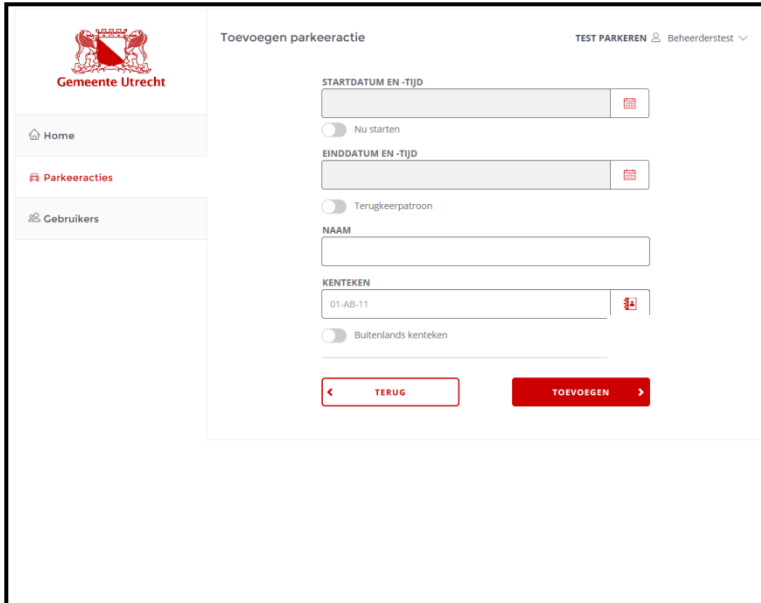

Door op het adresboekje (in het invoerveld KENTEKEN) te klikken, kunt u gemakkelijk een bekende gebruiker toevoegen. Maar u kunt ook een kenteken invoeren die nog niet bekend is in het systeem. De website controleert of u een kenteken invoert dat aan het Nederlandse formaat voldoet.

Wilt u een buitenlands kenteken toevoegen? Klik dan op de schuifknop bij Buitenlands kenteken.

#### Tip 1: één vergunning één gebruiker

Als u één vergunning blijvend wilt toewijzen aan één gebruiker/kenteken, start dan een parkeeractie per direct en selecteer als einddatum en tijd 31 december 23:59 uur.

NB Bij start van de actie in de laatste 6 weken van het jaar kunt u als einddatum direct 31 december van het volgende jaar selecteren.

#### Tip 2: als u vaak verschillende kentekens gebruikt met een vast patroon

Gebruik zoveel mogelijk het terugkeerpatroon in het systeem. U kunt met het terugkeerpatroon verschillende kentekens per dag vastleggen in een vast patroon.

NB Als dit terugkeerpatroon ook moet doorlopen na de jaarovergang kunt u dit direct aangeven door onder het bereik van het terugkeerpatroon de schuifknop bij Herhalen volgende periode te activeren door deze naar rechts te schuiven.

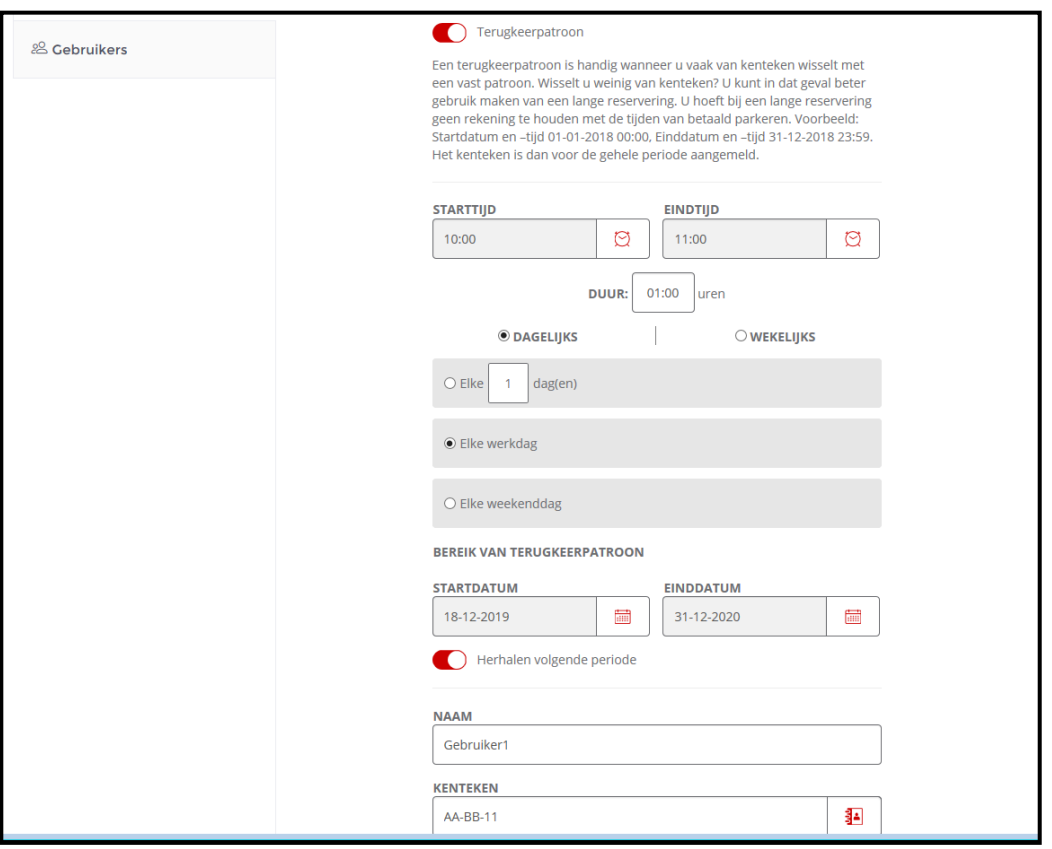

## <span id="page-11-0"></span>7. Parkeeractie bekijken

Wilt u van een parkeeractie meer gegevens zien dan alleen het kenteken? Wijs in het overzichtsscherm Parkeeracties de betreffende blauwe regel met de muis aan. Tijdelijk opent een informatiescherm met daarin het kenteken, de begin- en einddatum/-tijd en eventueel melding over een aan dit recht gekoppeld terugkeerpatroon.

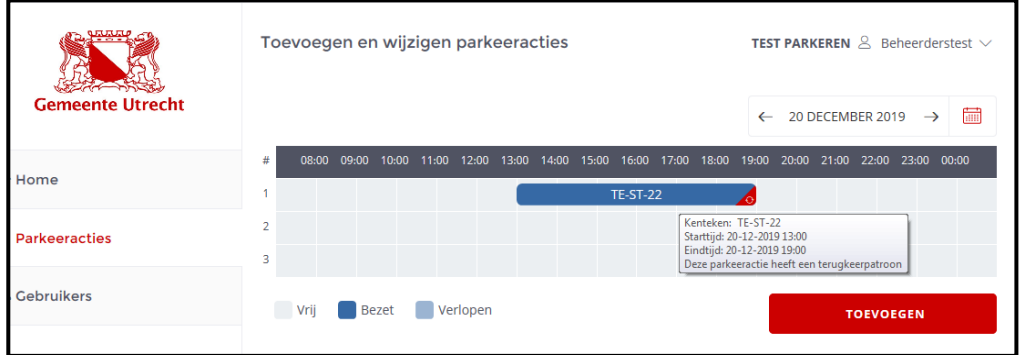

## <span id="page-12-0"></span>8. Parkeeracties wijzigen, stoppen of verwijderen

Als u een parkeeractie wilt wijzigen, stoppen of verwijderen, dan klikt u in het overzichtsscherm Parkeeracties op het kenteken in de blauwe balk.

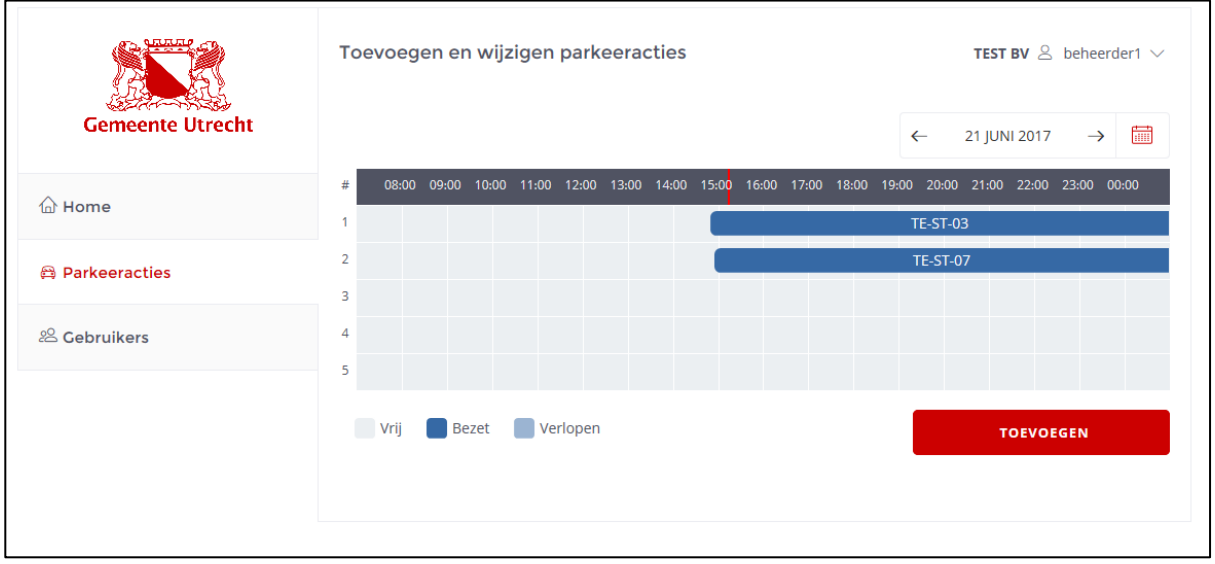

U krijgt dan een scherm (zie volgende pagina) waarin u een toekomstige parkeeractie kunt wijzigen of verwijderen. En een lopende parkeeractie kunt u wijzigen of stoppen.

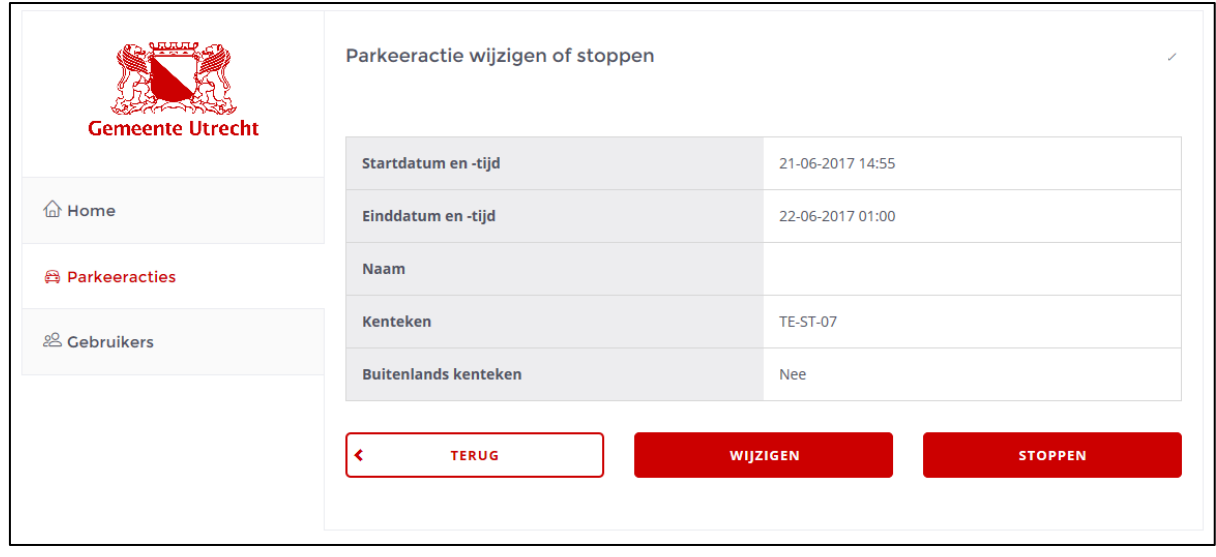

Als de betreffende parkeeractie deel uitmaakt van een terugkerende reeks dient u te kiezen of u alleen die actie wilt wijzigen of de hele reeks.

## <span id="page-13-0"></span>9. Wachtwoord wijzigen

U kunt als beheerder uw eigen wachtwoord wijzigen wanneer u wilt. Dit doet u door rechts bovenin het scherm op het pijltje naast uw naam te klikken.

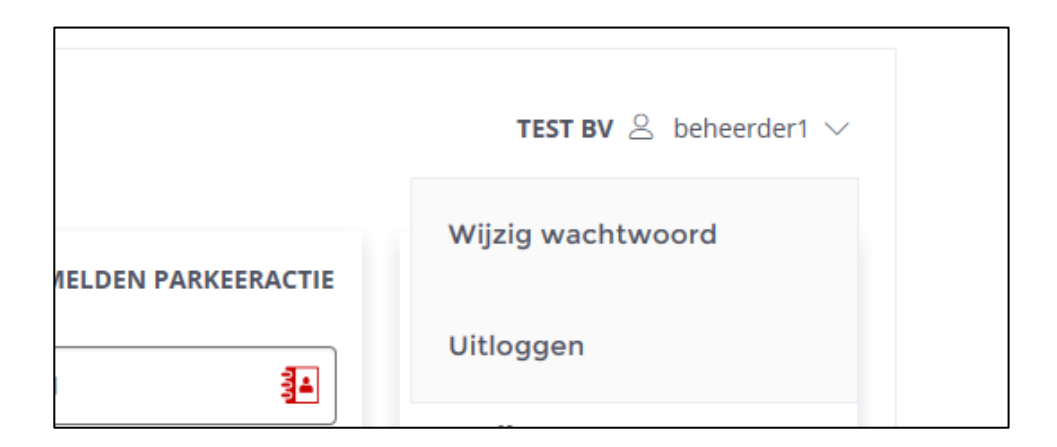

U kunt als beheerder ook het wachtwoord resetten van een gebruiker. Dit doet u in het gebruikersmenu bij het betreffende gebruikersaccount via RESET WACHTWOORD. Zij ontvangen dan een e-mail met een nieuw tijdelijk wachtwoord.

## <span id="page-14-0"></span>10. Parkeeracties verlengen naar volgend kalenderjaar

De zakelijke parkeervergunning is een jaar vergunning. Deze loopt tot 31 december. U kunt dus ook alleen maar parkeeracties aanmelden tot die datum. Eind november wordt elke actieve vergunning verlengd naar het volgend jaar. Vanaf dat moment is het mogelijk om ook parkeeracties voor dat jaar in te voeren en/of moeten parkeeracties die door moeten blijven lopen verlengd worden.

Tip: noteer dit verlengen van de pareeracties in uw agenda voor ca. half december. Wij sturen hierover ook altijd een e-mail aan alle actieve beheerders.

#### Eén kenteken gekoppeld aan één vergunning?

Ga via het gebruikersmenu naar het overzicht parkeeracties en selecteer het te verlengen parkeerrecht en klik op wijzigen. Wijzig het jaartal van de einddatum.

#### Parkeeractie met terugkeerpatroon verlengen

Ga via het gebruikersmenu naar het overzicht parkeeracties en selecteer het te verlengen parkeerrecht en klik op wijzigen. Klik daarna op de schuifknop Terugkeerpatroon.

Ga naar de gegevens van het bereik van het terugkeerpatroon en wijzig hier het jaartal van de einddatum.

Tip: Maak gebruik van de nieuwe functie om een parkeeractie met terugkeerpatroon automatisch elk jaar te laten verlengen. Wijzig dan niet de einddatum van het huidige terugkeerpatroon maar maak een nieuwe parkeeractie met terugkeerpatroon aan en zet daarbij de schuifknop bij herhalen volgende periode naar rechts. Zodra wij de vergunning verlengen in november wordt automatisch de einddatum van het terugkeerpatroon een jaar opgeschoven.

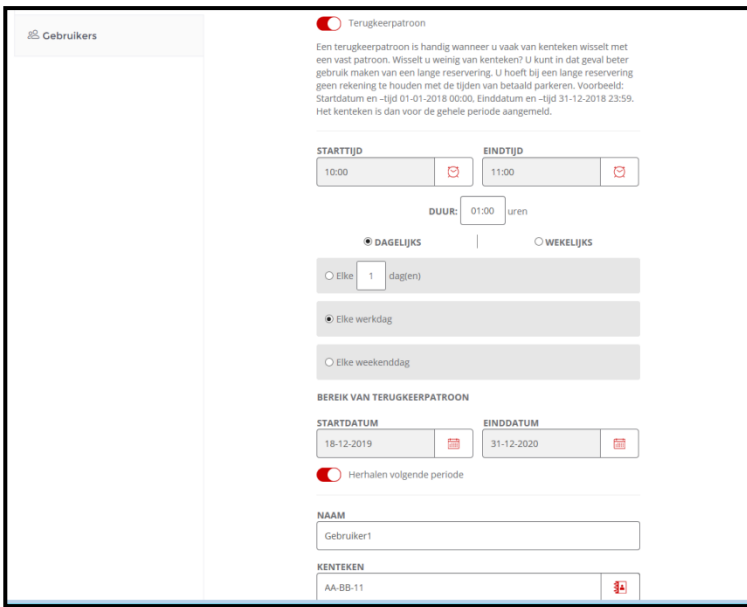